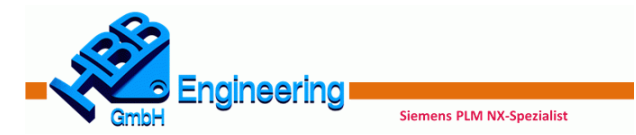

# Quickreferenz NX Continuous Release NX2206 Crashkurs

In dieser Übersicht sollen die wichtigsten Standard-Funktionen aus Sicht der HBB Engineering GmbH aufgeführt werden. Die Seitenangaben beziehen sich auf das HBB Crashkurs NX2206.

## Konstruktion (Modeling)

## $QBOO$

*Quader (Block), Zylinder (Cylinder), Kegel (Cone), Kugel (Sphere)* (Buch S. 77)

- o Grundfeatures
- o *Einfügen > Designformelement…*
- o *Insert > Design Feature…*

# 0008

*{Bohrung (Hole), Knauf (Boss), Tasche (Pocket), Polster (Pad), Nut (Slot), Einstich (Groove)* **veraltet***}* (Buch S. 77)

- o Positionsabhängige Formelemente
- o *Einfügen > Designformelement…*
- o *Insert > Design Feature…*

#### $\sim$   $\Delta$  +

*Bezugs-KSYS (Datum CSYS), Bezugsebene (Datum Plane), Bezugsachse (Datum Axis), Punkt (Point)* (Buch S. 43 ff.)

- o Diese Bezugsobjekte werden meistens als Referenz für Skizzen verwendet, Schneiden und Begrenzen
- o *Einfügen > Bezug*
- o *Insert > Datum*

# 佞

*Skizze (Sketch)*(Buch S. 49, alte Skizze S. 52 ff., neue Skizze S. 59 ff.)

o *Einfügen (Insert) > Skizze (Sketch)*

#### $\Omega$

*Extrudieren (Extrude)* (Buch S. 65 f.)

- o Erzeugt einen Volumen- oder Flächenkörper durch extrudieren einer Kontur
- o Formschrägen und Flächenoffsets sind möglich
- o *Einfügen > Designformelement > Extrudieren*
- o *Insert > Design Feature > Extrude*

### $\bullet$

*Drehen (Revolve)* (Buch S. 67 f.)

- o Erzeugt einen Körper oder eine Fläche durch das Drehen einer Kontur um eine Achse
- o *Einfügen > Designformelement > Drehen*
- o *Insert > Design Feature > Revolve*

# $\bigcirc$

*Kantenverrundung (Edge Blend), Flächenverrundung (Face Blend)* (Buch S. 69 ff.)

- - o Einlauf in anliegende Flächen tangential (G1) / krümmungsstetig (G2)
	- o Bei G2: symmetrische Kegelform
	- o Variable Verrundung
	- o Ausbilden einer Kofferecke
	- o *Einfügen > Detailformelement > Kantenverrundung*
	- o *Einfügen > Detailformelement > Flächenverrundung*
	- o *Insert > Detail Feature > Edge Blend*
	- o *Insert > Detail Feature > Face Blend*

# $\bigodot$

- *Fase (Chamfer)* (Buch S. 75 f.)
- o Abschrägen von Körperkanten
- o Symmetrisch, Asymmetrisch oder Offset & Winkel
- o *Einfügen > Detailformelement > Fase*
- o *Insert > Detail Feature > Chamfer*

## $\sqrt{2}$

*Rohr (Tube)* (Buch S. 78 ff.)

- o Erzeugt ein Rohr oder einen Draht entlang einer Führung (Kurven oder Kanten)
- o *Einfügen > Extrudieren > Rohr*
- o *Insert > Sweep > Tube*

## $\mathbf{A}$

*Text (Text)* (Buch S. 83 ff.)

- o Bauteile mit einem beliebigen Text versehen
- o Text auf Flächen, Kurven und Ebenen
- o *Einfügen > Kurve > Text*
- o *Insert > Curve > Text*

## 998

*Vereinigen (Unite), Subtrahieren (Subtract), Schneiden (Intersect)* (Buch S. 88 ff.)

- o Fügt mehrere Körper zu einem zusammen
- o Zieht einen Körper von einem anderen ab
- o Schnittmenge zweier Körper
- o *Einfügen > Kombinieren…*
- o *Insert > Combine…*

## 8

*Körper trimmen (Trim Body), Körper teilen (Split Body)*

#### (Buch S. 91 f.)

- o Trimmen von Flächen- und Volumenkörpern an einer Fläche oder Ebene
- o Teilt den Körper in zwei oder in mehrere Körper
- o *Einfügen > Trimmen…*
- o *Insert > Trim…*
- ♧

*Körper skalieren (Scale Body)* (S. 93 ff.)

# O

*Fläche teilen (Divide Face)* (Buch S. 97)

- o Unterteilt Flächen in einzelne Teilflächen
- o Projektionsrichtung beachten!
- o *Einfügen > Trimmen > Fläche teilen*
- o *Insert > Trim > Divide Face*

# $6\overline{6}$

*Zusammengesetzte Kurve (Composite Curve)* (Buch S. 99 f.)

- o Von Kanten Kurven ableiten
- o Mehrere aneinander liegende Kurven zusammenfügen
	- o *Einfügen > Abgeleitete Kurve > Zusammengesetzte Kurve*
	- o *Insert > Derived Curve > Composite Curve*

- *Studio-Spline (Studio Spline)* (Buch S. 101 ff.)
	- o Erzeugt eine 2D oder 3D-Kurve über Punkte oder Pole
	- o G1 (Tangente), G2 (Krümmung) *oder* G3 (Fluss) Übergang an ausgewählten Spline-Punkten möglich
	- o *Einfügen > Kurve > Studio Spline*

*Kurve projizieren (Project Kurve)* (Buch S. 107 f.)

*Spirale (Helix)* (Buch S. 109 ff.)

**SAB SAR CAR** 

o Unterschiedliche Projektionsmethoden o *Einfügen > Abgeleitete Kurve > Projizieren* o *Insert > Derived Curve > Project*

o Spirale entlang eines Splines möglich

*Formelement mustern (Pattern Feature)* (Buch S. 103 f.) o in verschiedenen Layouts gemustert werden

o *Einfügen > Kurve > Spirale* o *Insert > Curve > Helix*

o *Insert > Curve > Studio Spline*

## $\mathbf{R}$

 $\mathbf{\Diamond }$ 

6

s.<br>GR

*Kurve auf- / abwickeln (Wrap / Unwrap Curve)* (Buch S. 105 f.)

o Wickelt von einer Ebene auf eine Fläche auf

o *Insert > Derived Curve > Wrap / Unwrap Curve*

- o Wickelt von einer Fläche auf eine Ebene ab
- o Zylinder-, Kegel- und Entwicklungsfähige Flächen o *Einfügen > Abgeleitete Kurve > Kurve auf- / abwickeln*

o Kurven, Kanten und Punkte können auf Flächen, facettierte Körper und Bezugsebenen projiziert werden

o Um Federn und spiralförmige Körper zu erzeugen

o Layout: Linear, Kreisförmig, Polygon, Spirale (engl. Spiral), Entlang, Allgemein, Referenz, Spirale (engl. Helix) o *Einfügen > Assoziative Kopie > Formelement mustern* o *Insert > Associative Copy > Pattern Feature*

o Änderungen bezogen auf das ganze Teil, müssen vor dem

*Formelement spiegeln (Mirror Feature), Fläche spiegeln (Mirror Face), Geometrie spiegeln (Mirror Geometry)* (Buch S. 117 ff.) o Formelemente, Flächen und Körper können an einer

Ebene gespiegelt werden

Spiegeln eingefügt werden o *Einfügen > Assoziative Kopie…* o *Insert > Associative Copy…*

#### *Schale (Shell)* (Buch S. 119)

- o Volumenkörper aushöhlen, dünnwandige Körper Erstellen, Blechteile, Tiefziehteile
- o *Einfügen > Offset/Maßstab > Schale*
- o *Insert > Offset/Scale > Shell*

### Q)

*Bohrung (Hole)* (Buch S. 120 ff.)

- o Bohrung, Flachsenkung, Kegelsenkung, Gewindebohrung
- o *Einfügen > Designformelement > Bohrung*
- o *Insert > Design Feature > Hole*

#### $\bullet$

#### *Formschräge (Draft)* (Buch S. 123 f.)

- o Bringt Entformungsschrägen an Volumenkörper an
- o *Einfügen > Detailformelement > Formschräge*
- o *Insert > Detail Feature > Draft*

#### $\mathcal{D}$

*Durch Kurven (Through Curves)* (Buch S. 127 f.)

- o Fläche zwischen mehreren Kurven / Kanten erzeugen
- o *Einfügen > Netzfläche > Durch Kurven*
- o *Insert > Mesh Surface > Through Curves*

## R

*Kurvennetz (Through Curve Mesh)* (Buch S. 129 f.)

- o Fläche über Leit- und Querkurven erzeugen
- o *Einfügen > Netzfläche > Durch Kurvennetz*
- o *Insert > Mesh Surface > Through Curve Mesh*

#### A

*Entlang Führung extrudieren (Sweep along Guide)* (Buch S. 131)

- $\circ$  Querschnitt entlang einer Führungskurve schieben
- o *Einfügen > Extrudieren > Entlang Führung extrudieren*
- o *Insert > Sweep > Sweep along Guide*

## $\mathcal{D}$

#### *Extrudiert (Swept)* (Buch S. 132 ff.)

- o Querschnitt entlang einer, zwei oder drei Führungen schieben
- o *Einfügen > Extrudieren > Extrudiert*
- o *Insert > Sweep > Swept*

#### l)

#### *Messen (Measure)* (Buch S. 142 ff.)

- o Abstand, Winkel, Volumen, Flächeninhalt, Masse, Trägheitsradius und Gewicht berechnen
- o *Analyse… (Analysis…)*

#### **HBB Engineering GmbH**

Salzstraße 9 83454 Anger Tel.: +49 (0)8656-98488-0 Fax: +49 (0)8656-98488-88 [www.HBB-Engineering.de](http://www.hbb-engineering.de/)

#### Zeichnungserstellung (Drafting)

## டி

*Zeichnungsblatt (Sheet)* (Buch S. 150 ff.)

- Im Zeichenblatt wird die Größe bestimmt z.B. A3 quer
- o *Einfügen > Zeichnungsblatt*
- o *Insert > Sheet*

# 锅

- *Grundansicht (Base View)* (Buch S. 154)
	- o Erstellt die erste Ansicht auf der Zeichnung
	- o *Einfügen > Ansicht > Basis* o *Insert > View > Base*

# $\mathcal{P}_1$

*Projizierte Ansicht (Projected View)* (Buch S. 155 ff.)

- o Leitet von der Grundansicht eine andere Ansicht ab (z.B. Seitenansicht)
- o *Einfügen > Ansicht > Projiziert*
- o *Insert > View > Projected*

#### $8$   $\overline{8}$

*Schnittansicht (Section View)* (Buch S. 158 ff.)

- o Legt einen Schnitt durch die Ansicht
- o Methode: Einfach/Abgestuft, Halb, Gedreht und Punkt zu Punkt möglich
- o *Einfügen > Ansicht > Schnitt*
- o *Insert > View > Section*

# ھى

*Ausschnittsvergrößerung (Detail View)* (Buch S. 161 f.)

- o Vergrößerte Detailansicht erstellen
- o *Einfügen > Ansicht > Detail*
- o *Insert > View > Detail*

#### dVh

*Ansichtsbruch (View Break)* (Buch S. 162 ff.)

- o Bricht Ansichten horizontal und vertikal auf
- o Bruchansicht eine oder beide Seiten
- o *Einfügen > Ansicht > Ansichtsbruch hinzufügen*
- o *Insert > View > View Break*

#### **M**

*Ausbruch-Schnittansicht (Break-Out Section View)* (Buch S. 165 ff.)

- o Bricht einen Bereich von einer Ansicht aus (ermöglicht das "hinein Sehen" ins Bauteil)
- o *Einfügen > Ansicht > Ausbruch*
- o *Insert > View > Break Out*

## Baugruppen (Assemblies)

#### 命

*Ladeoptionen (Load Options)* (Buch S. 174 ff.)

- o Verkürzung der Ladezeit beim Laden von großen Baugruppen
- o *Datei > Optionen > Ladeoptionen für Baugruppen*
- o *File > Options > Assembly Load Options*

# $\sigma$

*Reference Sets* (Buch S. 177 f.)

o *Format > Reference Sets*

## G.

*Komponente hinzufügen (Add Component)* (Buch S. 179 ff)

- o Fügt Komponenten zu einer Baugruppe hinzu
- o Positionieren / Zwangsbedingungen
- o *Baugruppen > Komponenten > Komponente hinzufügen*
- o *Assemblies > Components > Add Component*

#### ik.

*Baugruppenzwangsbedingungen (Assembly Constraints)*  (Buch S. 182 ff.)

- o Positioniert und verbindet Komponenten assoziativ zueinander
- o *Baugruppen > Komponentenposition > Baugruppenzwangsbedingungen*
- o *Assemblies > Component Position > Assembly Constraints*

# g

€

汤

 $\varnothing$ 

*Explosionansichten (Exploded Views)* (Buch S. 187 ff.) o Erzeugt Explosionsansichten manuell oder automatisch

*Material zuweisen (Assign Materials)* (Buch S. 190 ff.) o Weist einem Körper ein Material zu o Anlegen eigener Materialien möglich

o *Tools > Materials > Assign Materials*

*Wahre Schattierung (True Shading)* (Buch S. 199 f.) o Einfache fotorealistische Darstellung

o *Werkzeuge > Materialien > Materialien zuweisen*

*WAVE Geometrie-Linker ( WAVE Geometry Linker)* (Buch S. 195 ff.) o Assoziatives Kopieren von Geometrien und Bezugsobjekte

o *Einfügen > Assoziative Kopie > WAVE-Geometrie-Linker* o *Insert > Associative Copy > WAVE Geometry Linker*

o *Ansicht > Visualisierung > Wahrer Schattierungseditor*

einer Komponente in das aktive Teil

o *View > Visualization > True Shading Editor*

o *Baugruppen > Explosionen* o *Assemblies > Explosions*